#### 832 平台订单完成手册 第一步 登录 www.fupin832.com  $x +$ ◎ 用户登录  $\leftarrow$   $\rightarrow$  C a fupin832.com/forecom/login.shtml  $\theta$  if  $\theta$ 11 应用 ◎ 上网导航 公 百度一下 ◎ 832 ◎ 采购人管理系统 ◎ 832测试网址 ◎ 832返营后台 ◎ 测试网站采购人售... な OA系统 ● 客服工单 ◎ 库问文章搜索 ◎ 全国期刊搜索 ◎ 小程序运营后台 ◎ 小程序商家后台 ◎ 政策中国政府网 **B**<br>图 <sup>台图地区农副产品</sup> www.fupin832.com  $\bigodot$  #  $\circ$  #  $\circ$  #  $\circ$  #  $\circ$  #  $\circ$  400-1188-832 用户登录 XŁ 输入用户名及密 ब 码登录  $7 - 2 = ?$ 登录 **一定工作** 新手上路 交易流程 采购人 供应商 焦后保障 亚台声明 高购交易流程 |<br>|位<mark>有管理</mark>力法 履约保证金和结算管理 采购人管理 关于我们 供应商入社会理 新聞交易連結 禁集高品級則 交易争议外理抑制 becaty 采购人入驻房程 2有违规行为处理规则 物流脱务参考标准 1 指导单位: 财政部 | 国务院扶贫办 | 中华全国供销合作总社 支持媒体: 中华合作时报 | 中国政府采购新闻网 友情链接: 供销e家 | 采购人管理系统 版权所有 贫困地区农副产品网络销售平台 | 京ICP每15050565号-10 | 京ICP评151138号 -<br>本网站由 中国供销电子商务有限公司 运营维护 BREAD PROPERTY

● 京公网安备 11011202001764号

# 第二步 点击进入采购人中心

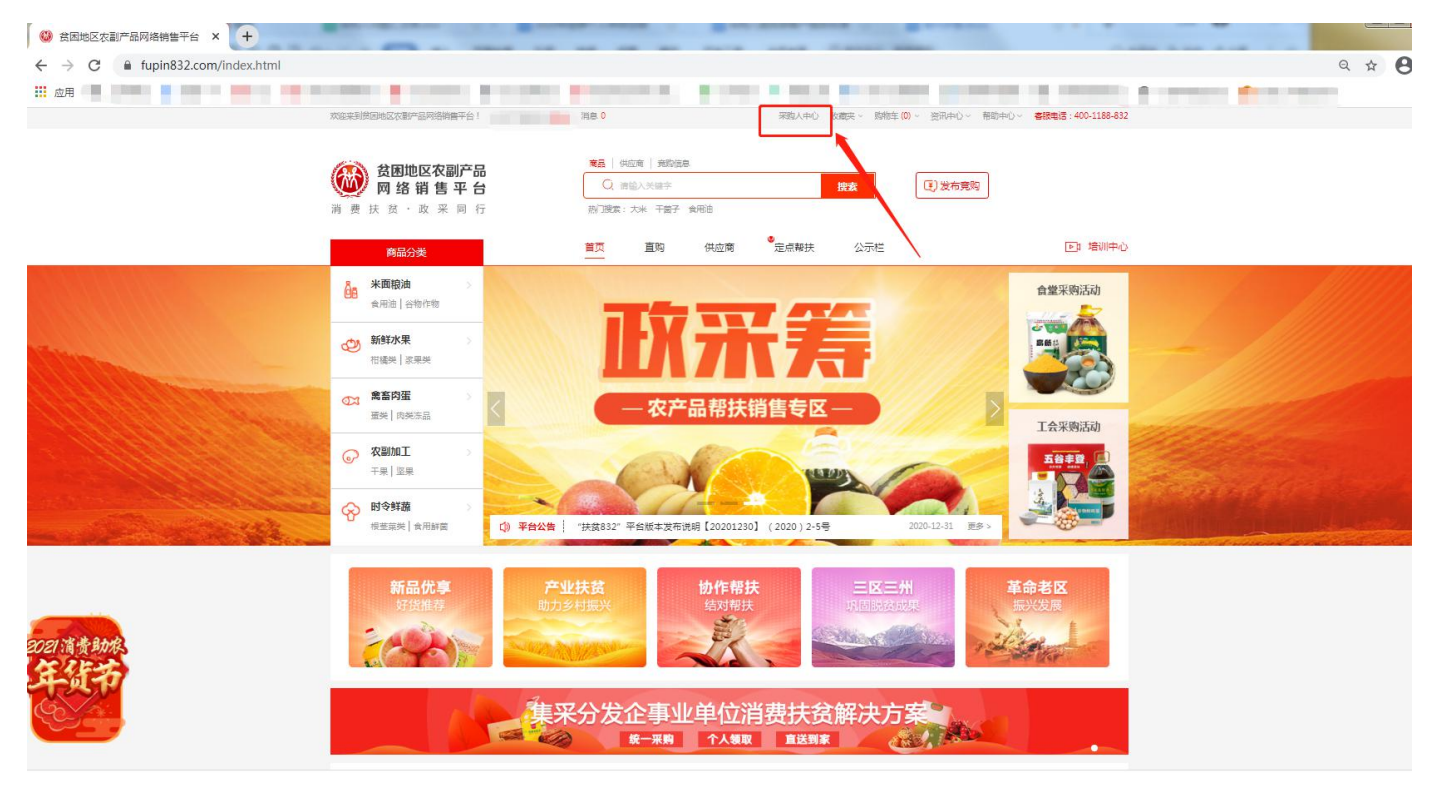

## 第三步 查看订单提醒

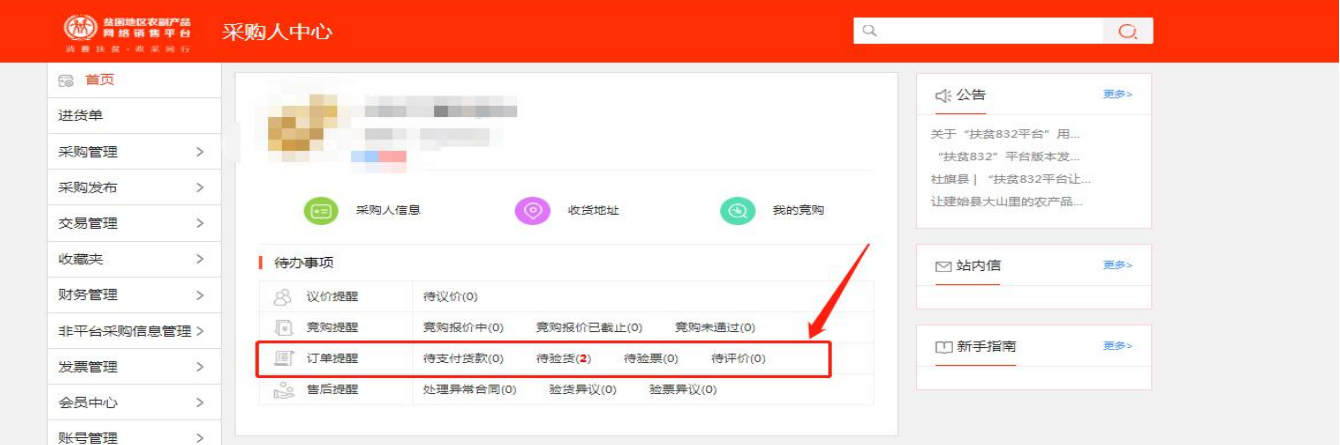

### 第四步 点击数字不为 0 的字段,如果都不为"0",先 ,先 点击"待验货"进入进行验货。

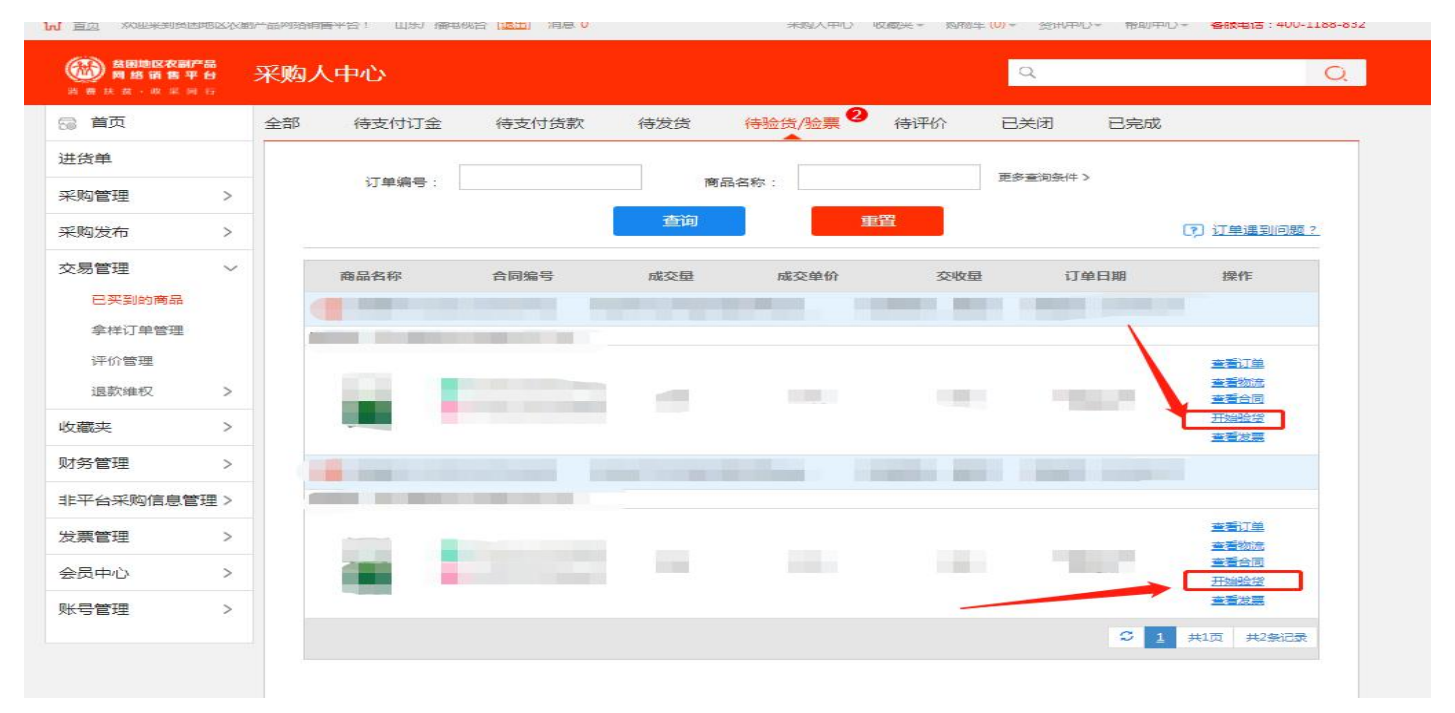

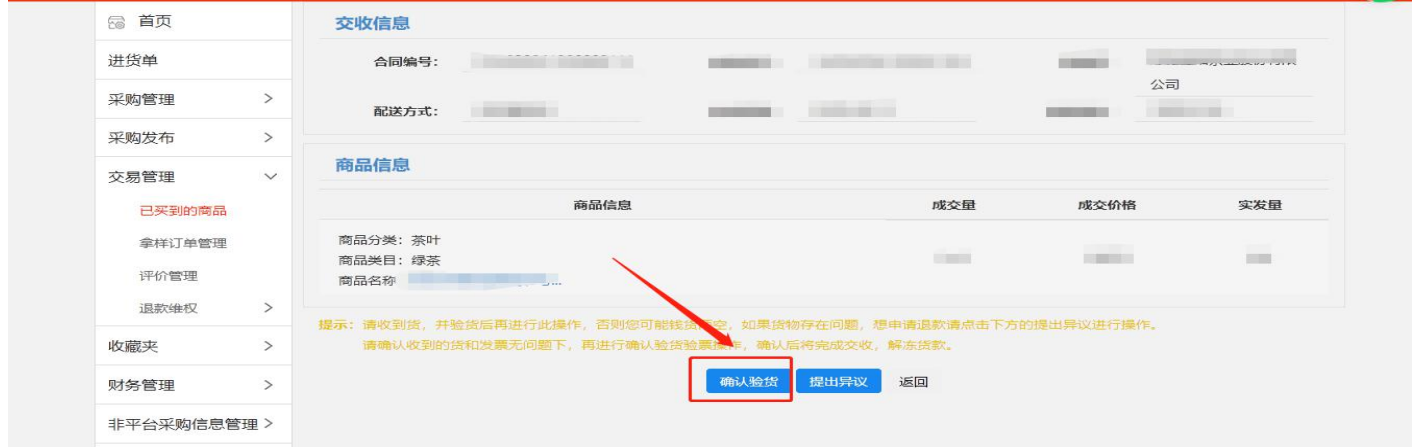

备注:把待验货订单全部验完,直到"订单提醒"中待验货后面数字变为"0"

# 第五步 验货完成后,点击"订单提醒"中"待支付货 款",点击"支付货款",上传凭证(银行转账回单)

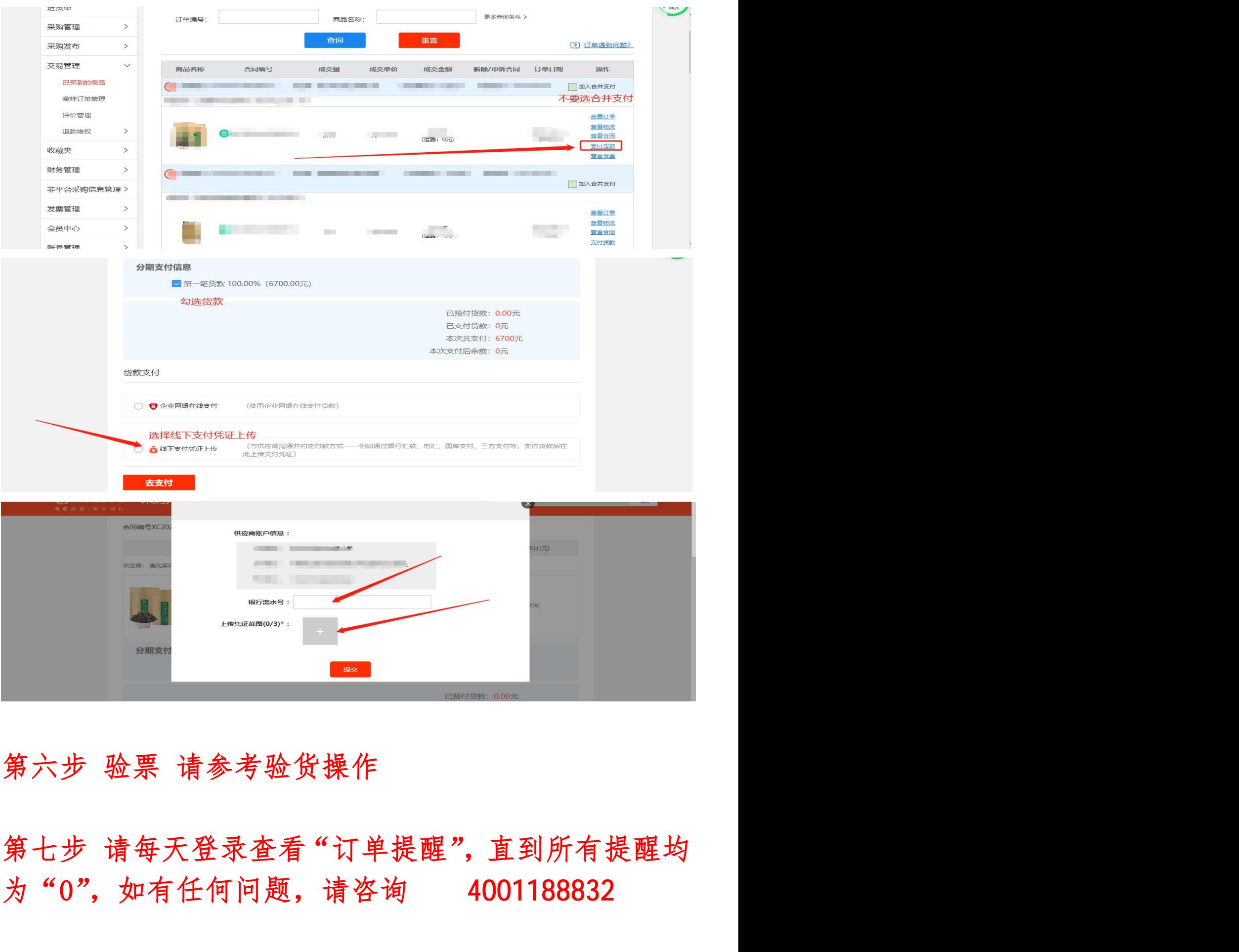

为"0",如有任何问题,请咨询 4001188832